# How to Remove a Post from HatterJobs 7 Steps  $\mathbb{Z}$

https://stetson-csm.symplicity.com/employers

#### **STEP 1**

### **Sign In to your Employer Account**

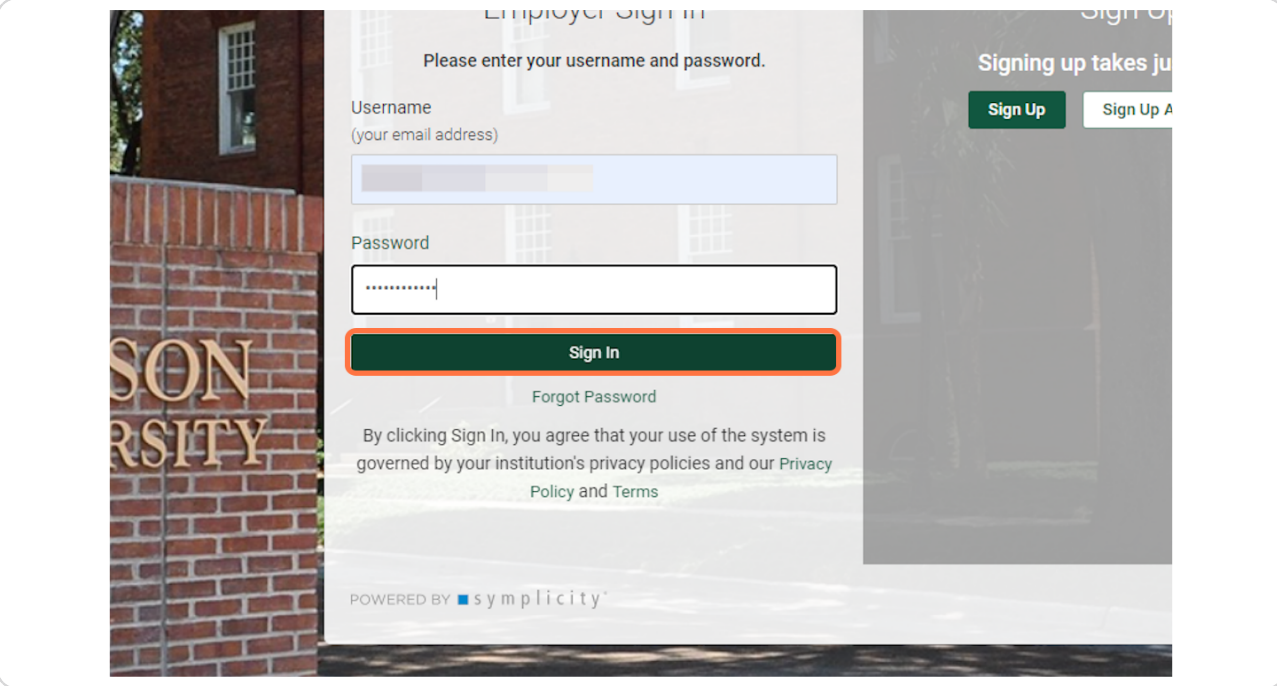

Created with  $\overline{lango}$  2 of 7

#### **STEP 2**

### **Click on "View Job Postings"**

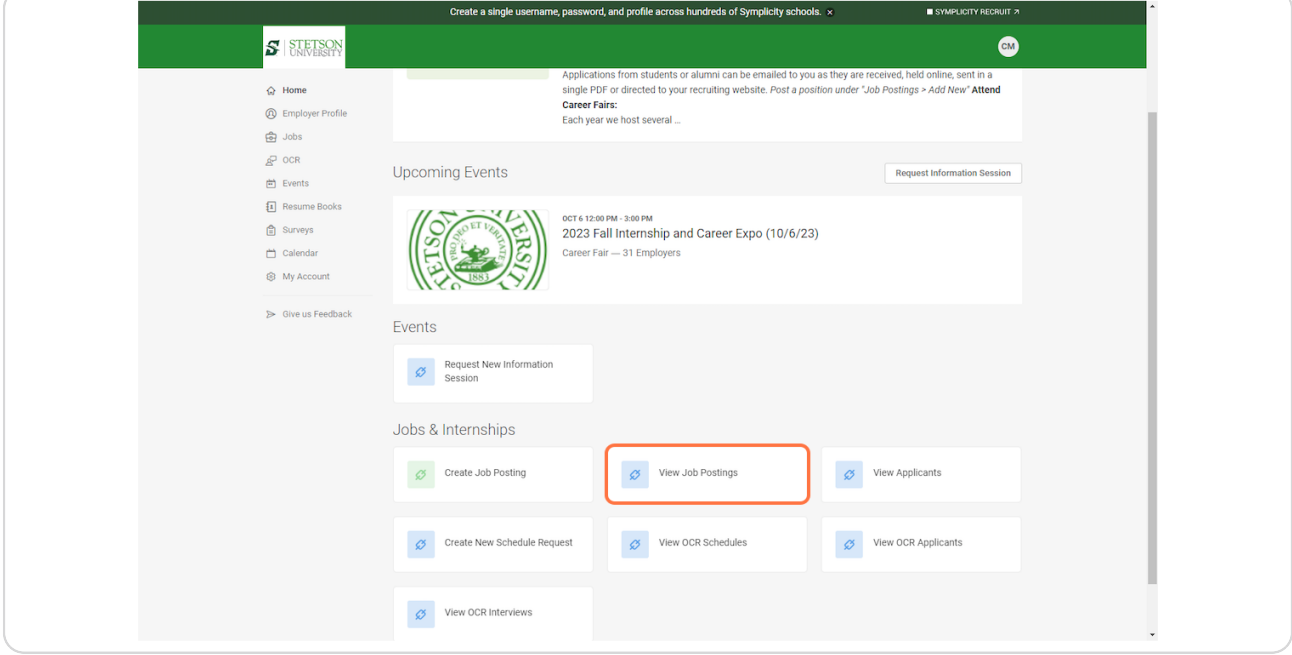

#### **STEP 3**

# **Find the position you would like to close and click the "Withdraw" button**

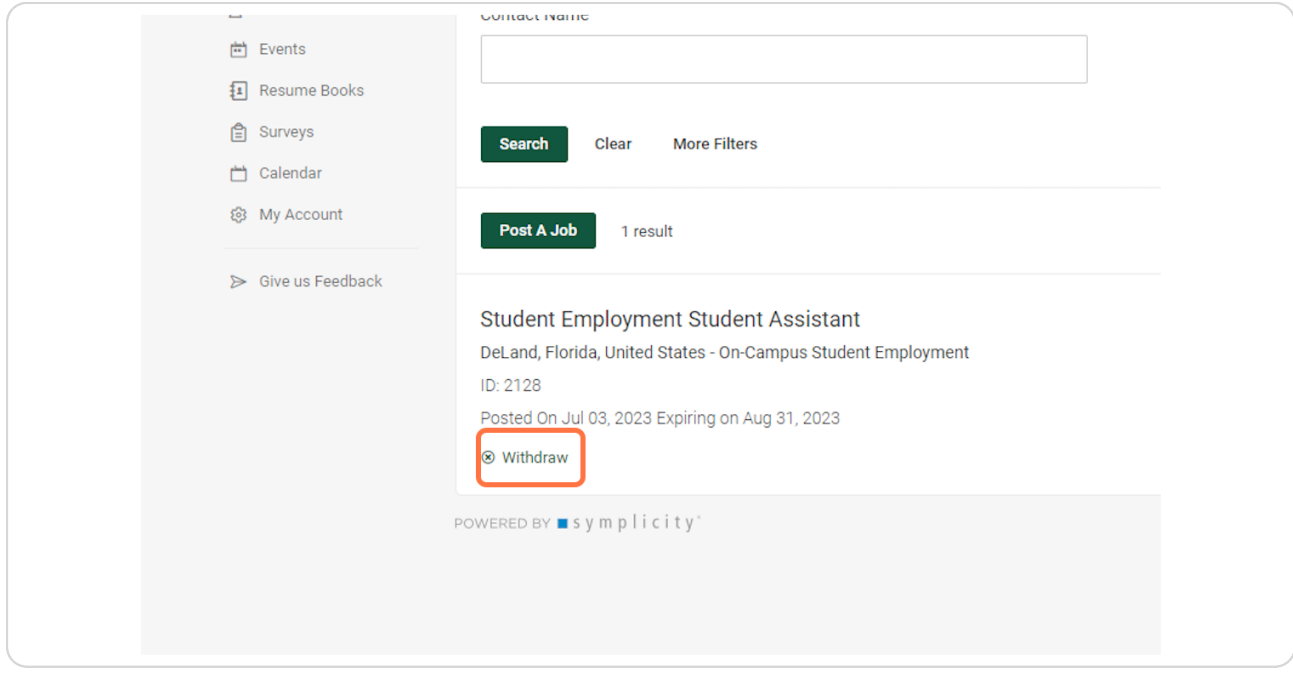

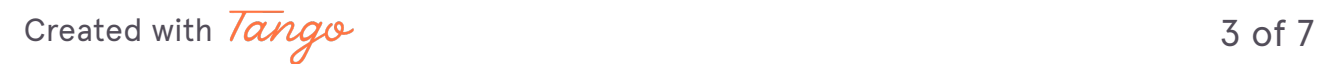

#### **STEP 4**

### **That's it! Your job is now closed and no longer available for students to view and apply for.**

However, you can re-active the role at any time. Continue below for those instructions.

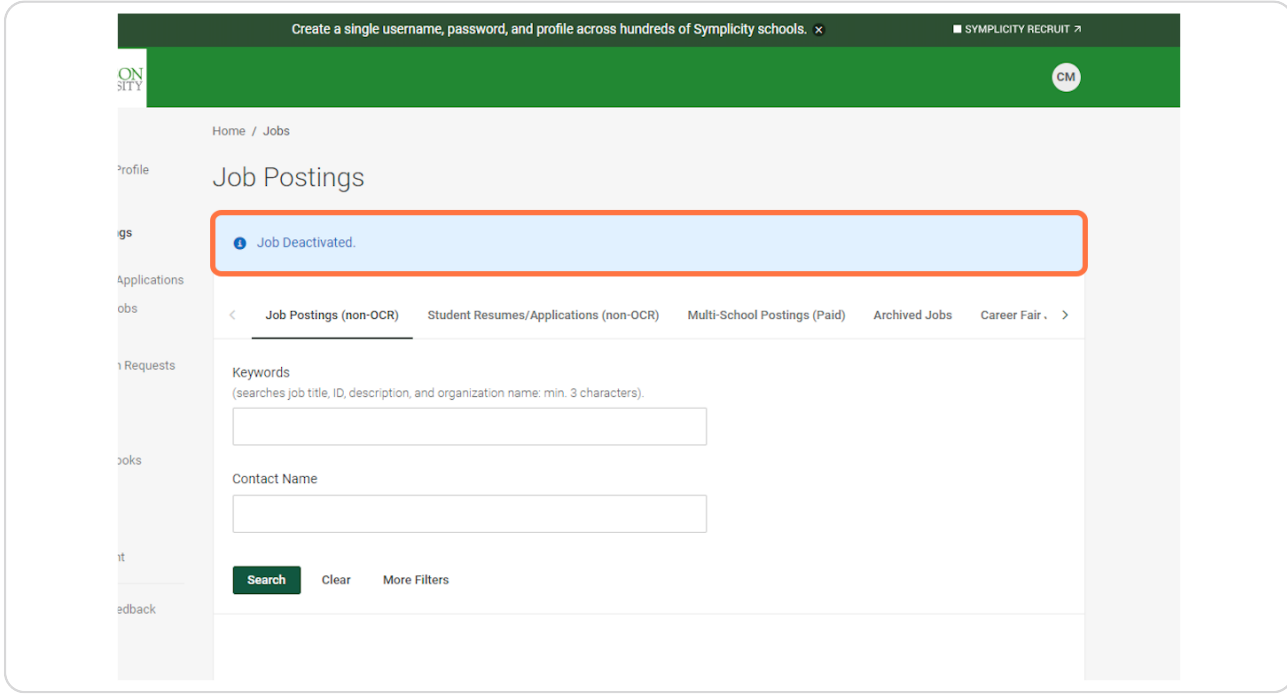

Created with  $\overline{lango}$  4 of 7

#### **STEP 5**

**To re-activate a previous job posting, click on "Create Job Posting" on your Home page.**

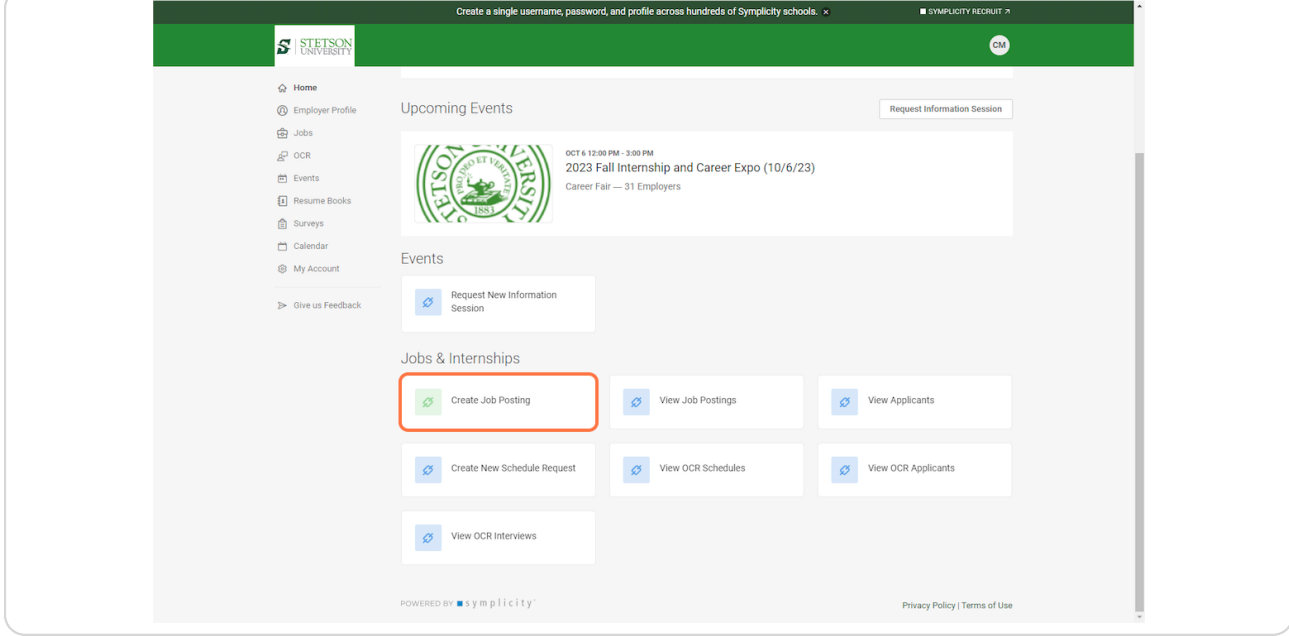

#### **STEP 6**

# **Click on the "Show Archived" button**

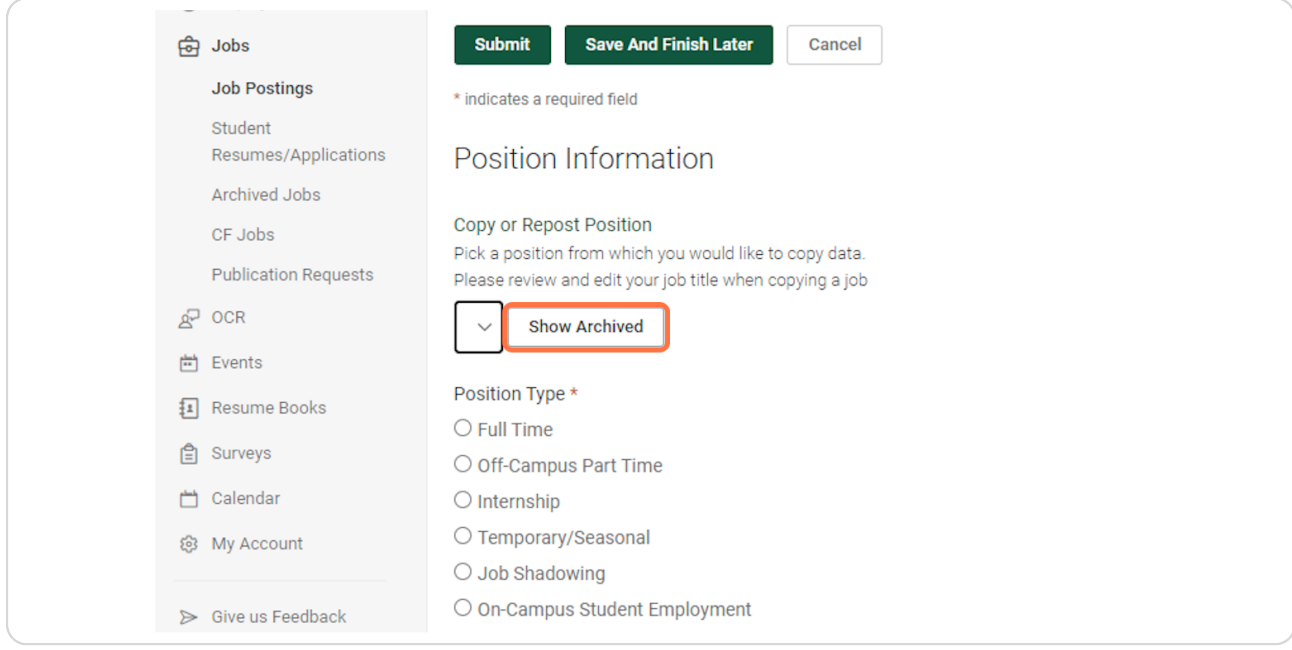

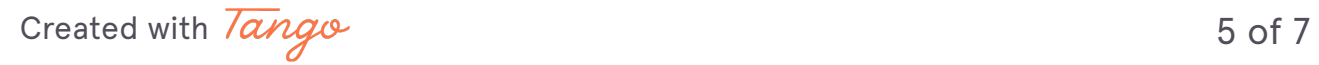

### **Open the drop down and select the archived position you would like to re-activate. This will auto-populate the information from your previous post. Please review and ensure everything is up-to-date, then Submit.**

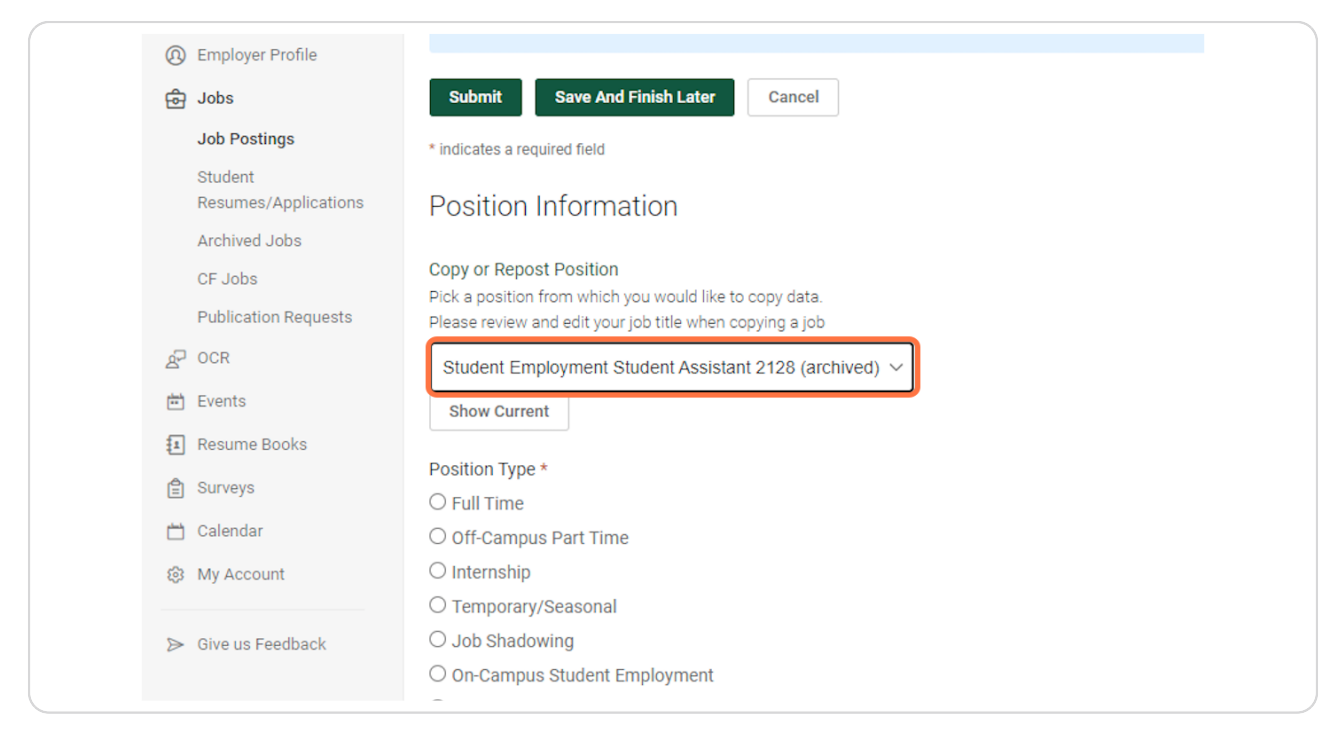

Created with  $\overline{lang}$